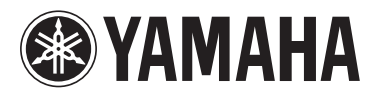

# **Manuel supplémentaire pour le SP2060 V1.3**

**Ce manuel supplémentaire présente les fonctions modifiées ou ajoutées dans la version 1.3 du microprogramme du processeur SP2060. Veuillez le lire en parallèle avec les modes d'emploi du SP2060 et de DME Designer.**

## **Principales modifications**

- La fonction User Lock (Verrouillage utilisateur) vous permet de bloquer non seulement le fonctionnement du panneau de commande tout entier, mais aussi de chaque touche individuelle.
- Lorsqu'un mot de passe a été défini pour la fonction User Lock, il s'applique désormais aussi au basculement entre les états d'activation et de désactivation de la protection de scène.
- La fonction Backup (Sauvegarde) du processeur SP2060 a été ajoutée à DME Designer, ce qui vous permet de sauvegarder les données du SP2060 sur un ordinateur et de les restaurer sur plusieurs unités SP2060. Reportez-vous au mode d'emploi de DME Designer pour plus de détails.
- Les bibliothèques de processeurs d'enceintes suivantes ont été ajoutées.

IS1112

IS1112+IF2108 (Réglages relatifs à la combinaison des systèmes IS1112 et IF2108)

IS1112+IF2208 (Réglages relatifs à la combinaison des systèmes IS1112 et IF2208)

#### **User Lock (page 34 du mode d'emploi)**

Les réglages de paramètre peuvent être momentanément « verrouillés » afin de prévenir toute manipulation accidentelle erronée. Cette fonction est très utile pour éviter les manipulations involontaires ou l'utilisation des commandes de panneau par des personnes non habilitées à le faire. Vous pouvez

définir un mot de passe pour la fonction User Lock. Vous avez également la possibilité de spécifier une ou plusieurs touches parmi les touches suivantes pour verrouiller le réglage du paramètre affecté à la touche concernée :

Touche [LEVEL] (Niveau), touche [DELAY] (Retard), touche [EQ] (Égaliseur), touche [ROUTING] (Routage), touche [X-OVER] (Répartition), touche [LIMITER] (Limiteur), touche [SCENE] (Scène), touche [UTILITY] (Utilitaires).

#### **NOTE**

- Vous pouvez assourdir ou rétablir le son ou annuler la fonction User Lock même lorsque celle-ci est activée.
- La fonction User Lock agit uniquement sur les commandes de panneau du SP2060 et n'a aucun effet sur les signaux de contrôle provenant de DME Designer ou d'autres périphériques externes.
- **1. Appuyez sur la touche [UTILITY] pour sélectionner l'écran Utility.** Le dernier écran Utility utilisé s'affiche.
- **2. Appuyez à plusieurs reprises sur les touches [UTILITY], [NEXT] (Suivant) ou [BACK] (Retour) de sorte à faire apparaître la page User Lock.**

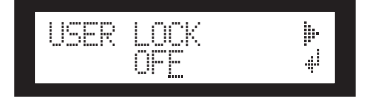

**3. Appuyez deux fois sur la touche [NEXT] pour afficher la page User Lock Detail (Détails du verrouillage utilisateur).**

Les touches du panneau avant comprises entre la touche [LEVEL] et la touche [UTILITY] (à l'exclusion de la touche [MUTE] (Assourdir)) s'allument (fonction User Lock activée) ou clignotent (fonction User Lock désactivée), pour indiquer les touches verrouillées.

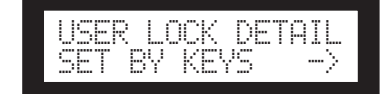

**4. Appuyez sur les touches du panneau avant souhaitées (dans la plage allant de la touche [LEVEL] à la touche [UTILITY]) afin d'activer ou de désactiver la fonction User Lock pour le réglage de paramètre correspondant.**

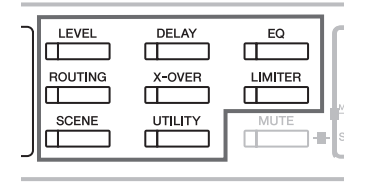

**5. Appuyez deux fois sur la touche [BACK] pour retourner sur la page User Lock.**

**6. Appuyez sur la touche [**▲ **INC] (Augmenter) pour activer la fonction User Lock. Appuyez sur la touche [**▼ **DEC] (Diminuer) pour désactiver la fonction User Lock.**

La mention « ON » (Activation) clignote à l'écran.

#### **NOTE**

• Si vous avez spécifié un mot de passe, un écran de saisie de mot de passe s'affichera (page 35 du mode d'emploi).

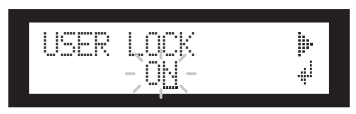

**7. Appuyez sur la touche [NEXT] pour positionner le curseur sur l'icône .**

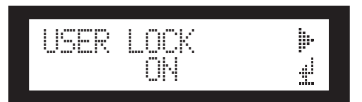

## **8. Appuyez sur la touche [YES] (Oui).**

Un message de confirmation s'affiche.

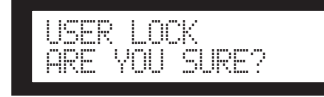

## **9. Pour confirmer le réglage choisi, appuyez sur la touche [YES].**

Un message d'état apparaît à l'écran et la fonction User Lock est activée.

Panel Locked

#### **NOTE**

- Pour activer la fonction User Lock à l'aide d'un raccourci, il suffit de maintenir la touche [MUTE] enfoncée pendant au moins deux secondes.
- Pour désactiver la fonction User Lock en utilisant un raccourci, il faut appuyer sur la touche [MUTE] pendant au moins deux secondes.

### **Protection d'une scène (page 32 du mode d'emploi)**

Pour protéger une scène, procédez selon les étapes suivantes : si un mot de passe a été défini pour la fonction User Lock, saisissez-le pour basculer entre les états d'activation et de désactivation de la protection de scène.

**1. Appuyez sur la touche [SCENE] à plusieurs reprises de sorte à afficher l'écran Scene Edit (Édition de scène).**

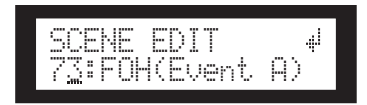

- **2. Appuyez sur les touches [**▲ **INC]/[**▼ **DEC] pour sélectionner un numéro de scène.**
- **3. Appuyez sur la touche [NEXT] pour déplacer le curseur sur l'icône de propriété de la scène.**

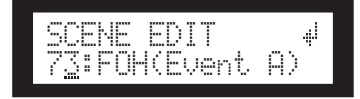

**4. Appuyez sur les touches [**▲ **INC]/[**▼ **DEC] pour activer ou désactiver la protection.**

L'icône de protection clignote. Appuyez plusieurs fois sur la touche [NEXT] pour déplacer le curseur sur l'icône , puis appuyez sur la touche [YES].

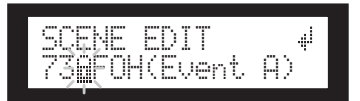

#### **5. Un message de confirmation s'affiche.**

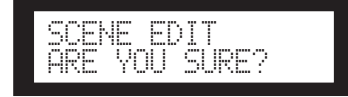

## **6. Pour confirmer le réglage choisi, appuyez sur la touche [YES].**

Si vous avez spécifié un mot de passe, un écran de saisie de mot de passe s'affichera. Entrez le mot de passe et appuyez sur la touche [NEXT] pour positionner le curseur sur l'icône , puis appuyez sur la touche [YES].

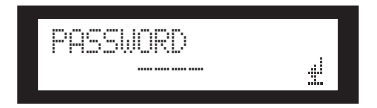

La modification du titre devient effective et l'unité revient sur l'écran Scene Edit.

#### **ASTUCE**

• Vous pouvez activer et désactiver la fonction de protection depuis l'application DME Designer.